# **Packet Tracer - Examine the ARP Table**

## **Topology**

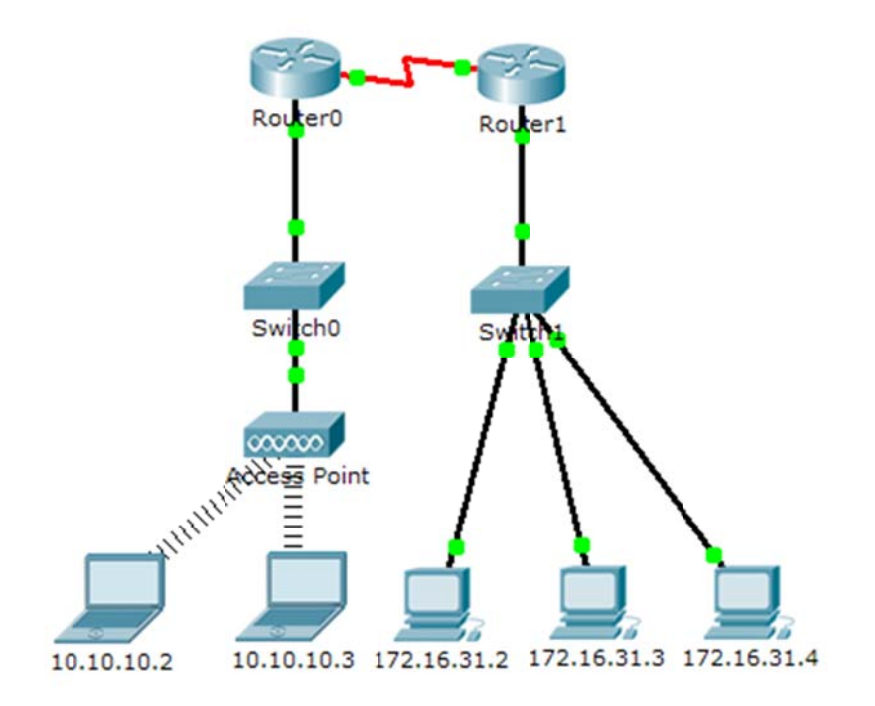

### **Addressing Table**

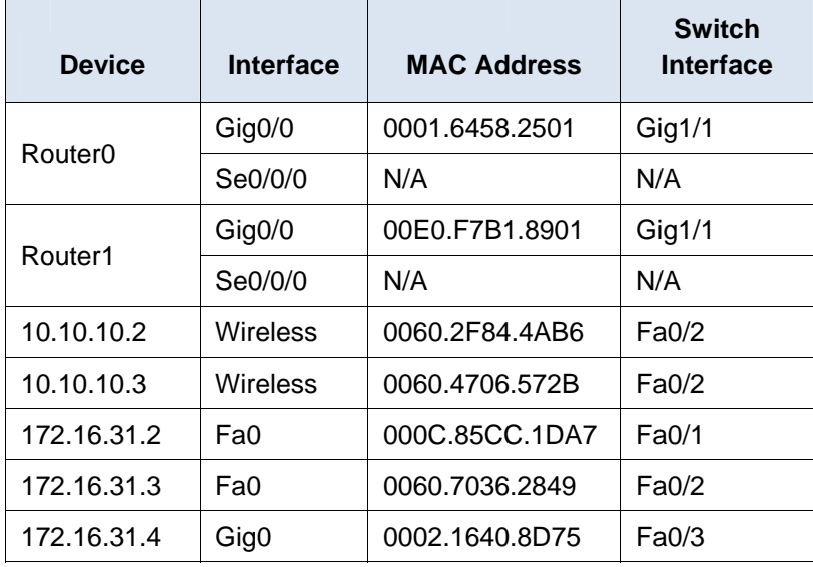

### **Objectives**

- Part 1: Examine an ARP Request
- Part 2: Examine a Switch MAC Address Table

Part 3: Examine the ARP Process in Remote Communications

### **Background**

This activity is optimized for viewing PDUs. The devices are already configured. You will gather PDU information in simulation mode and answer a series of questions about the data you collect.

## **Part 1: Examine an ARP Request**

### **Step 1: Generate ARP requests by pinging 172.16.31.3 from 172.16.31.2.**

- a. Click **172.16.31.2** and open the **Command Prompt**.
- b. Enter the **arp -d** command to clear the ARP table.
- c. Enter **Simulation** mode and enter the command **ping 172.16.31.3**. Two PDUs will be generated. The **ping** command cannot complete the ICMP packet without knowing the MAC address of the destination. So the computer sends an ARP broadcast frame to find the MAC address of the destination.
- d. Click **Capture/Forward** once. The ARP PDU moves **Switch1** while the ICMP PDU disappears, waiting for the ARP reply. Open the PDU and record the destination MAC address. Is this address listed in the table above?
- e. Click **Capture/Forward** to move the PDU to the next device. How many copies of the PDU did **Switch1** make?
- f. What is the IP address of the device that accepted the PDU?
- g. Open the PDU and examine Layer 2. What happened to the source and destination MAC addresses?
- h. Click **Capture/Forward** until the PDU returns to **172.16.31.2**. How many copies of the PDU did the switch make during the ARP reply?

#### **Step 2: Examine the ARP table.**

- a. Note that the ICMP packet reappears. Open the PDU and examine the MAC addresses. Do the MAC addresses of the source and destination align with their IP addresses?
- b. Switch back to **Realtime** and the ping completes.
- c. Click **172.16.31.2** and enter the **arp –a** command. To what IP address does the MAC address entry correspond?
- d. In general, when does an end device issue an ARP request?

### **Part 2: Examine a Switch MAC Address Table**

#### **Step 1: Generate additional traffic to populate the switch MAC address table.**

- a. From **172.16.31.2**, enter the **ping 172.16.31.4** command.
- b. Click **10.10.10.2** and open the **Command Prompt**.
- c. Enter the **ping 10.10.10.3** command. How many replies were sent and received?

#### **Step 2: Examine the MAC address table on the switches.**

a. Click **Switch1**and then the **CLI** tab. Enter the **show mac-address-table** command. Do the entries correspond to those in the table above?

- b. Click **Switch0**, then the **CLI** tab. Enter the **show mac-address-table** command. Do the entries correspond to those in the table above?
- c. Why are two MAC addresses associated with one port?

# **Part 3: Examine the ARP Process in Remote Communications**

### **Step 1: Generate traffic to produce ARP traffic.**

- a. Click **172.16.31.2** and open the **Command Prompt**.
- b. Enter the **ping 10.10.10.1** command.
- c. Type **arp –a**. What is the IP address of the new ARP table entry?
- d. Enter **arp -d** to clear the ARP table and switch to **Simulation** mode.
- e. Repeat the ping to 10.10.10.1. How many PDUs appear?
- f. Click **Capture/Forward**. Click the PDU that is now at **Switch1**. What is the target destination IP destination address of the ARP request?
- g. The destination IP address is not 10.10.10.1. Why?

### **Step 2: Examine the ARP table on Router1.**

- a. Switch to **Realtime** mode. Click **Router1** and then the **CLI** tab.
- b. Enter privileged EXEC mode and then the **show mac-address-table** command. How many MAC addresses are in the table? Why?
- c. Enter the **show arp** command. Is there an entry for **172.16.31.2**?
- d. What happens to the first ping in a situation where the router responds to the ARP request?

# **Suggested Scoring Rubric**

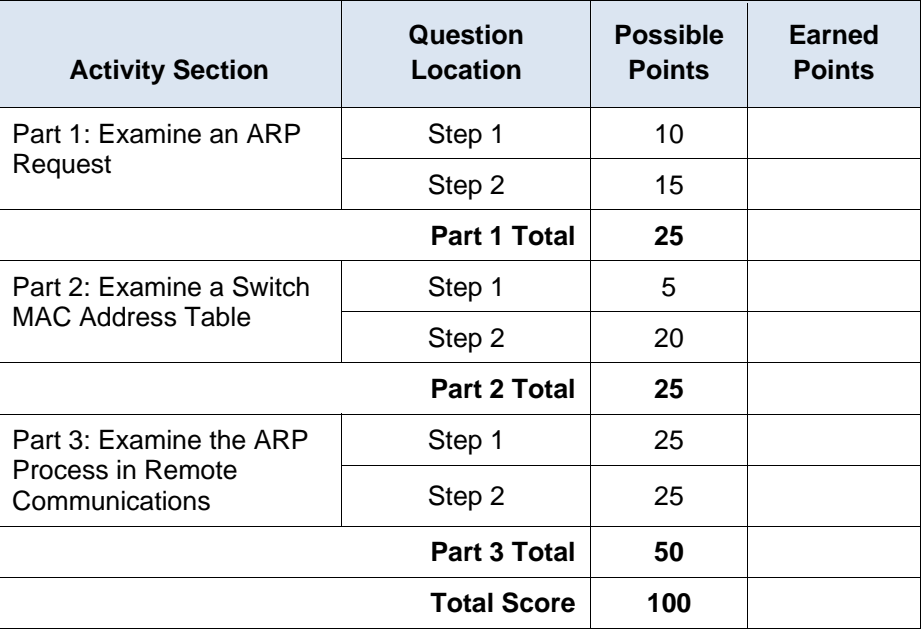